# Search Tool

User Manual for Win & Mac

Version: 8.1.34.2

Thank you very much for purchasing our company's products. Please feel free to contact us if you have any questions or needs.

#### **About this Instruction**

This manual is a general manual for the Search Tool. The support function differs depending on the release version. Please refer to the actual download tool.

This instruction is intended to be your reference tool when operating. Please fully understand the information of it before installation and use.

All pictures, images, icons and illustrations that instruction offers, just for explanation and Illustration purposes, differences may exit between specific product and this instruction, please subject to the app version you download. Our company will update the contents of this instruction in accordance with the improvement of product features and will regularly improve and update products & Programs described in this manual. Please kindly know that updated content will be added in new version without notice.

#### **Responsibility Declaration**

- Under the greatest extent allowed by the laws, all products described in this instruction (includes hardware, software, firmware) are offered based on "current status", which may have flaw, mistake or malfunction, our company will not offer any kind of specific instruction or implied warranty, including but not limited to warranties of merchantability, quality satisfaction, fitness for a particular purpose, non-infringement of third party rights; Nor offer any compensation for special, incidental or indirect damages resulting from the use of this manual or our company's product, including but not limited to loss of business profits, loss of data or documentation.
- Customer itself should undertake risks if he/she access product to internet, including but not limited to network attack, hacking, virus infection, etc. Any issues that result from it, includes product's abnormal operation, information disclosure etc, our company will not responsible for it but we will offer you timely technical support.
- When using this product, please strictly follow the applicable law. If the product is used for infringement of third party rights or other improper use, the Company shall not be liable.
- If the contents of this manual conflict with applicable law, the law shall be subject to.

# **Table of Contents**

| Chapter 1 Search Tool Instruction            | 4  |
|----------------------------------------------|----|
| 1.1 Instruction                              | 4  |
| 1.2 Application Environment                  | 4  |
| 1.4 Installation                             | 4  |
| 1.4.1 Windows System Installation            | 4  |
| 1.4.2 Mac System Installation                | 4  |
| Chapter 2 Introduction to the main interface | 5  |
| 2.1 Introduction to the main interface       | 5  |
| 2.2 Top left toolbar                         | 5  |
| 2.3 Device information display               | 7  |
| 2.4 Edit bar                                 | 7  |
| 2.5 Top right toolbar                        | 8  |
| Chapter 3 Use of Search tool                 | 9  |
| 3.1 Equipment sorting                        | 9  |
| 3.1.1 Ascending                              | 9  |
| 3.1.2 Descending order                       | 9  |
| 3.2 Using the Software                       | 10 |
| 3.2.1 Device search                          | 10 |
| 3.2.2 Quick access                           | 10 |
| 3.2.3 Modifying Network Parameters           | 11 |
| 3.2.4 Batch modify device parameters         | 12 |
| 3.2.5 Batch modify device password           | 14 |
| 3.2.6 Equipment upgrade                      | 16 |
| 3.2.7 Forget password                        | 17 |
| 3.2.7 Reset IPC                              | 18 |

# **Chapter 1 Search Tool Instruction**

## **1.1 Instruction**

Search Tool is a tool for searching online devices (webcams, network video recorders, hybrid video recorders, etc.). The software can search all on-line devices of our company and all on-line devices of Onvif common network segment in the same LAN; display the device's model, name, IP address, gateway, port, channel and other related information. The Search Tool can also be used to modify individual devices or to modify network parameters for multiple devices at the same time, upgrade individual devices, and bulk modify the device password for the device user name admin.

## **1.2 Application Environment**

Search Tool is divided into Windows version and Mac version. When using, please install the corresponding computer system Search Tool. This manual is for the Search Tool for Windows and Mac.

## **1.3 Conventions**

In order to simplify the description in this manual, the following conventions are made:

- 1. The device network search software is referred to as software.
- 2. Click to left-click; double-click to double-click the mouse; right-click to right-click.

## 1.4 Installation

## 1.4.1 Windows System Installation

#### Download

Log in to "www.herospeed.net", select "Tools", click "READ MORE"  $\rightarrow$  select Search Tool

(Windows), click " <sup>\*</sup> " to download the Search Tool software to the local PC.

## Installation

Double-click the download file "SearchTool\_setupx.2.xx.x.exe"  $\rightarrow$  select the language  $\rightarrow$  follow the prompts to complete the installation. After the installation is successful, the desktop prompts the icon shown in Figure 1-1:

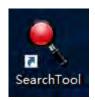

Figure 1-1

## 1.4.2 Mac System Installation

## Download

Log in to "www.herospeed.net", select "Tools", click "READ MORE" → select Search Tool (Mac),

lick " 🎽 " to download the Search Tool software to the local PC.

#### Installation

Double-click SearchTool for Mac x.2.xx.x.zip  $\rightarrow$  double-click SearchTool for Mac x.2.xx.x.dmg  $\rightarrow$  double-click SearchTool for Mac Setup.pkg and follow the prompts to install. After successful installation, the Launchpad prompts as shown in Figure 1-2:

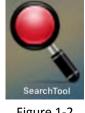

Figure 1-2

## Chapter 2 Introduction to the main interface

## 2.1 Introduction to the main interface

Double-click the "Search Tool" icon on the Windows desktop or Mac Launchpad interface to run the Search Tool and enter the main software interface. The main interface can be divided into the following four parts as shown in Figure 2-1:

| SEARCH TOOL |           |         |                       |                                       |                |               | 4 — 〒 - □ ×                 |                                  |
|-------------|-----------|---------|-----------------------|---------------------------------------|----------------|---------------|-----------------------------|----------------------------------|
| Onlin       | ne Device | 61      | Onvif MultimodelNetma | st 🕞 Import 🕞 Export                  | ् Refresh      | ALL           | •                           | -1                               |
|             | Index     | Model   | Device Name           | Firmware Version                      | IP Address     | Subnet Mask   | Gate                        | NetWork Param Upgrade            |
|             | 001       | NVR     | NVR                   | NVR_HI3536_36_V8.1.14.3               | 172.18.195.175 | 255.255.248.0 | 172.18.1                    | IP Address                       |
|             | 002       | NVR     | NVR                   | NVR_HI3536_64_V8.1.14.3               | 172.18.195.165 | 255.255.248.0 | 172.18.1                    |                                  |
|             | 003       | NVR     | NVR                   | NVR_HI3536D4G_16_V8.1.24.3            | 172.18.195.172 | 255.255.248.0 | 172.18.1                    | SubnetMask                       |
|             | 004       | WIFINVR | NVR                   | NVR_WIFI3536D2G_SW01_4_V8.1.33.5      | 172.18.195.64  | 255.255.248.0 | 172.18.1                    | GateWay                          |
|             | 005       | XVR     | XVR                   | XVR_HI3520DV200_4_v6.1.52.1           | 172.18.189.109 | 255.255.248.0 | <b>2</b> <sup>172.18.</sup> | DNS                              |
|             | 006       | XVR     | XVR                   | XVR_3521D_6158_4_BD_v8.1.33.6         | 172.18.195.74  | 255.255.248.0 | 172.18.1                    | HTTP Port                        |
|             | 007       | XVR     | XVR                   | XVR_3521A_16_v7.1.51.5                | 172.18.193.236 | 255.255.248.0 | 172.18.1                    | BISP Port                        |
|             | 008       | XVR     | XVR                   | XVR_3520DV400_6134C_8_BD_v8.1.34.1    | 172.18.195.33  | 255.255.248.0 | 172.18.1                    |                                  |
|             | 009       | XVR     | XVR                   | XVR_3520DV400_6158_4_BD_v8.1.33.2     | 172.18.195.35  | 255.255.248.0 | 172.18.1                    | SECURITY VERIFY                  |
|             | 010       | XVR     | XVR                   | XVR_3521D_6158_4_BD_v8.1.32.1         | 172.18.193.239 | 255.255.248.0 | 172.18.1                    | UserName                         |
|             | 011       | SDI_DVR | DVR                   | SDI_DVR_3531D_334S_8_BD_v8.1.34.1     | 172.18.195.43  | 255.255.248.0 | 172.18.1                    | PassWord                         |
|             | 012       | XVR     | XVR33534534tert XVF   | R_3520DV200_6134C_SMARTKITS_4_BD_v8.1 | 172.18.195.53  | 255.255.248.0 | 172.18.1                    |                                  |
|             | 013       | NVR     | NVR                   | NVR_HI3536_36_V8.1.14.3               | 172.18.195.158 | 255.255.248.0 | 172.18.*                    | Modify<br><u>Forget Password</u> |

Figure 2-1

## 2.2 Top left toolbar

The upper toolbar, as shown in Figure 2-1, above, is composed of Online Device, Onvif Multimode Netmast, Import, Export, Refresh, and device types:

| Online Device 61 | Onvif MultimodelNetmast | B+ Imp   | E-Equi | C Refresh | ALL | * |
|------------------|-------------------------|----------|--------|-----------|-----|---|
|                  |                         | Figure 2 | 2-2    |           |     |   |

The functions of the buttons on the upper toolbar are shown in Table 2-1.

| Button                  | Description                                                               |
|-------------------------|---------------------------------------------------------------------------|
|                         | Displays the number of network devices that have                          |
| Online Device           | been searched online in the current mode.                                 |
|                         | Click to enable the Onvif multi-segment function.                         |
|                         | During the search, you can search for the following                       |
|                         | network segment devices:                                                  |
| Onvif MultimodelNetmast | {"192.0.0.5", "255.255.255.0", "", 1},                                    |
|                         | {"192.168.0.5", "255.255.255.0", "", 2},                                  |
|                         | {"192.168.1.5", "255.255.255.0", "", 3},                                  |
|                         | {"192.168.2.5", "255.255.255.0", "", 4},                                  |
|                         | {"192.168.88.5", "255.255.255.0", "", 5}                                  |
| 🕞 Import                | Import device parameter configuration: check                              |
|                         | device $\rightarrow$ click "Import" $\rightarrow$ click "                 |
|                         | the path to select the file to import $ ightarrow$ enter the              |
|                         | device "User Name", "PassWord" → click "Import"                           |
|                         | Local Export: Export device related information                           |
| Export                  | Check the device $\rightarrow$ click "Export" $\rightarrow$ Local Export  |
| C Export                | position, enter the File Name $ ightarrow$ select the path $ ightarrow$   |
|                         | click "Export" $\rightarrow$ click "Confirm"                              |
|                         | Remote Export: Export device parameter                                    |
|                         | configuration                                                             |
|                         | Check the device $\rightarrow$ click "Export" $\rightarrow$ Remote Export |
|                         | position, click " " to set the export file storage                        |
|                         | path $\rightarrow$ enter the device Username and Password $\rightarrow$   |
|                         | click "Export" $\rightarrow$ click "Confirm"                              |
| 🗘 Refresh               | Click Search again to refresh the device and refresh                      |
| C Honoon                | the interface.                                                            |
| ALL 🔻                   | Click to select search device type, divided into                          |
| -ALL -                  | "ALL", "IPC", "NVR/XVR/HVR/DVR", "ONVIF",                                 |
|                         | "OTHER"                                                                   |

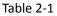

## Instruction

- When importing parameter configurations, you can select multiple devices with the same firmware version at the same time. Currently only IPC supports remote import and remote export.
- Local export can select multiple devices of the same type at the same time, click "Export", set the file name, path, export, and export related information of these devices.
- Remote export can select multiple devices of the same type at the same time, click "Export", set the path, enter the device user name and password, click "Export", and export the configuration parameters of these devices.

## 2.3 Device information display

The device information display column at the bottom left shows the Model, Device name, Firmware Version, IP Address, Subnet Mask, GateWay, DNS, MAC, HTTP Port, RTSP Port, Channels, DHCP Enable, and Type, as shown in Figure 2-3.

| Index | Modé)    | Device Name | Firmware Version             | IP Address     | Subnet Mask   | GateWay      | DNS            | MAG               | HTTP Poit | RTSP Port | Channels | DHCP Enable | Туре |
|-------|----------|-------------|------------------------------|----------------|---------------|--------------|----------------|-------------------|-----------|-----------|----------|-------------|------|
| 001   | XVR      | XVR         | XVR_3521D_6134C_16_v8.1.17.4 | 172 18 193 226 | 255.255.248.0 | 172.18.192.2 | 202.96.134.133 | 16:23:5A:FF:E5:1E | 80        | 554       | 16       | Close       | 1000 |
| 002   | NVR      | NVR         | NVR_HI3536_36_V8.1.14.3      | 172.18.194.25  | 255.255.248.0 | 172.18.192.2 | 192.168.0.1    | 18:01:0C:0D:1D:4A | 80        | 554       | 36       | Close       | 700  |
| 003   | NVR      | NVR         | NVR_HI3536D_9_V7.1.50.4      | 192 168 1.87   | 255.255.255.0 | 192,168,1,1  | 192,168,1,1    | 1A 1D 1F 38 65 FD | 80        | 554       | 9        | Close       | 700  |
| 004   | NVR      | NVR         | NVR_HI3536D_9_V8.1.11.5      | 172.18.193.223 | 255.255.248.0 | 172.18.192.2 | 172 18 192.2   | 1A 1D 1F 38 65 F6 | 80        | 554       | 9        | Close       | 700  |
| 005   | XVR      | XVR         | XVR_3531D_6158_16_v8.1.17.4  | 172.18.195.135 | 255.255.248.0 | 172.18.192.2 | 202.96.134.133 | F2:28:97:C0:DC:F3 | 80        | 554       | 32       | Close       | 1000 |
| 006   | XVR      | XVR         | XVR_3521D_6134C_16_v8.1.16.2 | 172.18.195.123 | 255.255.248.0 | 172.18.192.2 | 202.96.134.133 | 32 DD 93 7A 42 A8 | 80        | 554       | 16       | Close       | 1000 |
| 007   | XVR      | XVR         | XVR_3521A_2826_4_v8.1.14.1   | 172.18.196.119 | 255 255 248 0 | 172.18.192.2 | 202.96.134.133 | D2:CF 93:42:CB:5C | 80        | 554       | 16       | Close       | 1000 |
| 008   | WIFINVR  | NVR         | NVR_WIFI3536D2G_HW01_9_      | 172.20.18.78   | 255 255 255 0 | 172 20 18 1  | 172.20 18 1    | 2E 62 22 66 92 A9 | 80        | 554       | 9        | Close       | 700  |
| 009   | NVR      | NVR         | NVR_HI3536D_9_V8.1.15.2      | 172.18.197.211 | 255.255.248.0 | 172.18.192.2 | 192.168.1.1    | 00:01:1C:19:16:8E | 80        | 554       | 9        | Close       | 700  |
| 010   | XVR      | XV+R        | XVR_3531A_2826_8_v8.1.6.2    | 172 18 193 236 | 255 255 248 0 | 172.18.192.2 | 172 18 192 2   | 26 E0 48 B5 D2 BC | 80        | 554       | 32       | Close       | 1000 |
| 011   | NVR      | NVR         | NVR_HI3536D_9_V8.1.17.5      | 172.18.197.212 | 255.255.248.0 | 172.18.192.2 | 172.18.192.2   | 1A:1D:20.39.6D.82 | 80        | 554       | 9        | Close       | 700  |
| 012   | IPCAMERA | IPC         | 3516D_OV4689_W_SD_S_C0       | 172.18.196.51  | 255.255.248.0 | 172.18.192.2 | 172.18.192.2   | FE:21:05:89:A4:11 | 80        | 554       | 0        | Close       | 500  |
| 013   | IPCAMERA | IPC         | 3516D_OV4689_W_BOX_7.1.4     | 172.18.198.212 | 255.255.248.0 | 172.18.192.2 | 172.18.192.2   | 00:00:1B:00:00:00 | 80        | 554       | 0        | Close       | 500  |
| 014   | XVR      | XVR         | XVR_3521A_2826_4_v8.1.17.3   | 172.18.196.110 | 255 255 248 0 | 172.18.192.2 | 172.18.192.2   | 00.00.1C.14.88.8F | 80        | 564       | 16       | Close       | 1000 |
| 015   | IPCAMERA | IPC         | FH8830_AR0330_FISHEYE        | 172.18.197.65  | 255.255.248.0 | 172.18.192.2 | 172.18.192.2   | 7E:AF:1A:F4:09:FD | 80        | 554       | 0        | Close       | 500  |
| 016   | IPCAMERA | IPC         | 3516CV300_IM0323_B1T1A1M     | 172.18.198.208 | 255.255.248.0 | 172.18.192.2 | 172.18.192.2   | EE:82.0F:09:AF:54 | 80        | 554       | 0        | Close       | 500  |

Figure 2-3

## 2.4 Edit bar

The edit bar consists of network parameter settings, upgrades, and batch processing passwords, as shown in Figure 2-4.

| NetWork Param       | Upgrade |
|---------------------|---------|
| IP Address          |         |
| 172.18.196.51       |         |
| SubnetMask          |         |
| 255.255.248.0       |         |
| GateWay             |         |
| 172.18.192.2        |         |
| DNS                 |         |
| 172.18.192.2        |         |
| HTTP Port           |         |
| 80                  |         |
| RTSP Port           |         |
| 554                 |         |
|                     |         |
| SECURIT<br>UserName | YVERIFY |
| admin               |         |
| PassWord            |         |
|                     | ]       |
|                     |         |
|                     | dify    |
| Forget P            | assword |

Figure 2-4

# Instruction

• When selecting multiple products of the same type, the interface displays the batch processing password.

# 2.5 Top right toolbar

The upper right toolbar consists of a drop-down box, minimize, maximize, and close buttons, as shown in Figure 2-5 below:

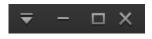

Figure 2-5

The function of each button in the toolbar above the search tool is shown in Table 2-2.

| Button | Description                                         |
|--------|-----------------------------------------------------|
|        | Drop-down box, including search tool language ( $+$ |
| -      | 文, English) switch and about us (version,           |
|        | copyright)                                          |
|        | Minimize                                            |
|        | Maximize                                            |
| ×      | Close                                               |

## **Chapter 3 Use of Search tool**

## 3.1 Equipment sorting

The online device list can be sorted in ascending or descending order according to the parameter items selected in the header line.

#### 3.1.1 Ascending

Click on any of the parameter items in the header row, as shown in Figure 3-1, "IP Address", which is sorted in ascending order by device IP.

|       |       |          | <b>₹</b> - □ X |                           |                |               |              |                          |                           |
|-------|-------|----------|----------------|---------------------------|----------------|---------------|--------------|--------------------------|---------------------------|
| Onlin |       |          |                |                           | Export         | ् Refresh     |              |                          |                           |
|       | Index | Model    | Device Name    | Firmware Version          | IP Address     | Subnet Mask   | GateWay      | DNS                      | NetWork Param Upgrade     |
|       | 038   | IPCAMERA | IPC            | S2L55M_OV4689_W_7.1.18.3  | 172.18.177.4   | 255.255.248.0 | 172.18.176.1 | 172.18.176.1             | IP Address                |
|       | 042   | IPCAMERA | IPC            | S2L55M_OV4689_W_7.1.18.3  | 172.18.177.5   | 255.255.248.0 | 172.18.176.1 | 172.18.176.1             | SubnetMask                |
|       | 044   | IPCAMERA | IPC            | S2L55M_IMX123_W_7.1.25.2  | 172.18.177.6   | 255.255.248.0 | 172.18.176.1 | 172.18.176.              | SubnetMask                |
|       | 045   | IPCAMERA | IPC            | S2L55M_IMX123_W_7.1.25.2  | 172.18.177.7   | 255.255.248.0 | 172.18.176.1 | 172.18.176.              | GateWay                   |
|       | 046   | IPCAMERA | IPC            | S2L55M_IMX123_W_7.1.25.2  | 172.18.177.8   | 255.255.248.0 | 172.18.176.1 | 172.18.176.              | DNS                       |
|       | 048   | IPCAMERA | IPC            | S2L55M_IMX123_W_7.1.25.2  | 172.18.177.9   | 255.255.248.0 | 172.18.176.1 | 172.18.176.              | HTTP Port                 |
|       | 040   | IPCAMERA | IPC            | S2L33M_IMX322_W_7.1.3.2   | 172.18.177.10  | 255.255.248.0 | 172.18.176.1 | 172.18.176.              | RTSP Port                 |
|       | 043   | IPCAMERA | IPC            | S2L33M_IMX322_W_7.1.3.2   | 172.18.177.12  | 255.255.248.0 | 172.18.176.1 | 172.18.176.              |                           |
|       | 018   | IPCAMERA | IPC            | 3516D_OV4689_W_7.1.35.4   | 172.18.177.50  | 255.255.248.0 | 172.18.176.1 | 172.18.176.1             | SECURITY VERIFY           |
|       | 011   | IPCAMERA | IPC            | 3516D_OV4689_W_7.1.35.4   | 172.18.177.51  | 255.255.248.0 | 172.18.176.1 | 172.18.176.1             | UserName                  |
|       | 010   | IPCAMERA | IPC3516EV1     | 3516EV100_F22_W_8.1.3.3   | 172.18.177.65  | 255.255.248.0 | 172.18.176.1 | 172.18.176.1             | PassWord                  |
|       | 021   | IPCAMERA | IPC            | 3516D_OV4689_W_SD_[E000   | 172.18.177.81  | 255.255.248.0 | 172.18.176.1 | 172.18.176.              |                           |
|       | 012   | IPCAMERA | IPC            | 3516D_OV4689_W_SD_8.1.5.4 | 172.18.177.103 | 255.255.248.0 | 172.18.176.1 | 172.18.176. <sup>-</sup> | Modify<br>Forget Password |
|       |       |          |                |                           |                |               |              |                          |                           |

Figure 3-1

#### 3.1.2 Descending order

Click the parameter item "IP address" again, as shown in Figure 3-2, that is, sort by device IP in descending order.

|       |          |          | <b>₹</b> - □ X |                            |                 |               |               |              |                           |
|-------|----------|----------|----------------|----------------------------|-----------------|---------------|---------------|--------------|---------------------------|
| Onlin | e Device | 56       |                | Onvif MultimodelNetmast    | C+ Export       | C Refresh     | ALL           | •            |                           |
|       | Index    | Model    | Device Name    | Firmware Version           | IP Address      | Subnet Mask   | GateWay       | DNS          | NetWork Param Upgrade     |
|       | 006      | IPCAMERA | IPC            | 3516D_OV4689_5NEWPTZ_W     | 192.168.1.178   | 255.255.255.0 | 192.168.1.1   | 192.168.1.1  | IP Address                |
|       | 052      | IPCAMERA | IPC            | 3516D_OV4689_W_WIFIKITS    | 172.136.123.153 | 255.255.248.0 | 172.136.123.1 | 172.136.123. |                           |
|       | 047      | IPCAMERA | IPC            | 3518EV200_OV9732_W_WIFI    | 172.136.123.89  | 255.255.255.0 | 172.136.123.1 | 8.8.8.8      | SubnetMask                |
|       | 053      | IPCAMERA | IPC            | 3516D_OV4689_W_WIFIKITS    | 172.18.179.199  | 255.255.248.0 | 172.18.176.1  | 172.18.176.1 | GateWay                   |
|       | 022      | IPCAMERA | IPC            | 3516D_OV4689_W_WIFIIPC     | 172.18.179.198  | 255.255.248.0 | 172.18.176.1  | 8.8.8.8      | DNS                       |
|       | 030      | IPCAMERA | IPC            | 3516AV200_IMX326_AF4X_AU   | 172.18.179.161  | 255.255.248.0 | 172.18.176.1  | 172.18.176.1 | HTTP Port                 |
|       | 020      | IPCAMERA | IPC            | 3516D_OV4689_5NEWPTZ485    | 172.18.179.125  | 255.255.248.0 | 172.18.176.1  | 172.18.176.1 | RTSP Port                 |
|       | 025      | IPCAMERA | IPC            | 3516CV300_IMX323_B1T0A1M   | 172.18.179.124  | 255.255.248.0 | 172.18.176.1  | 172.18.176.1 |                           |
|       | 032      | IPCAMERA | IPC            | 3516CV300_IMX323_W_8.1.9.3 | 172.18.179.111  | 255.255.248.0 | 172.18.176.1  | 172.18.176.1 | SECURITY VERIFY           |
|       | 024      | IPCAMERA | bhhjn          | 3516CV300_IMX307_B1T1A1M   | 172.18.179.94   | 255.255.248.0 | 172.18.176.1  | 172.18.176.1 | UserName                  |
|       | 054      | ONVIF    | Network%20     |                            | 172.18.179.76   | 255.255.248.0 | 172.18.176.1  |              | PassWord                  |
|       | 041      | IPCAMERA | IPC            | S2L33M_IMX322_W_7.1.3.2    | 172.18.179.65   | 255.255.248.0 | 172.18.176.1  | 172.18.176.1 |                           |
|       | 050      | IPCAMERA | IPC            | 3516D_OV4689_W_WIFIIPC     | 172.18.179.62   | 255.255.248.0 | 172.18.176.1  | 172.18.176.* | Modify<br>Forget Password |

Figure 3-2

## 3.2 Using the Software

#### 3.2.1 Device search

After the Search Tool software starts, it automatically searches for online devices on the LAN where the computer is located. The main interface displays all online device-related parameters such as device type, device name, firmware version, IP address, subnet mask, gateway, DNS, physical address, HTTP port, RTSP port, channel, DHCP, type, and other information.

#### Search all devices

Select " ALL " and click the " O Refresh " button to search for all online

devices on the LAN where the computer is located.

Search for a device of the specified type

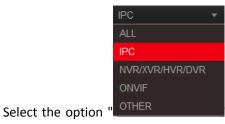

" for "IPC" and click the " C Refresh " button to search

for all online IPC devices on the LAN where the computer resides.

| Button          | Description                                                          |
|-----------------|----------------------------------------------------------------------|
| ALL             | All, all our equipment and devices that support ONVIF search, in the |
|                 | search tool device types all types include                           |
|                 | IPCAMERA/NVR/XVR/HVR/DVR/ONVIF                                       |
| IPC             | Network Camera, the type of equipment in the search tool is          |
|                 | IPCAMERA.                                                            |
| NVR/XVR/HVR/DVR | Network video recorder, in the search tool, the device type is       |
|                 | NVR/XVR/HVR/DVR.                                                     |
| ONVIF           | Devices that support ONVIF, the device type is ONVIF in the search   |
|                 | tool.                                                                |
| OTHER           | Customized equipment.                                                |

Table 3-1

#### 3.2.2 Quick access

Quick access, as shown in Figure 3-3.

- 1 Double-click on the information bar of any device;
- ② The browser opens automatically and accesses this device.

|       |       |          |             |                              | SEAR           | CH TOOL       |                               |              | ╤ - □                       |
|-------|-------|----------|-------------|------------------------------|----------------|---------------|-------------------------------|--------------|-----------------------------|
| Onlin |       |          |             |                              | Export         | C Refresh     | ALL                           |              |                             |
|       | Index | Model    | Device Name | Firmware Version             | IP Address     | Subnet Mask   | GateWay                       | DNS          | NetWork Param Upgrade       |
|       | 001   | XVR      | XVR         | XVR_3521D_6134C_16_v8.1.17.4 | 172.18.193.226 | 255.255.248.0 | 172.18.192.2                  | 202.96.134.1 | IP Address                  |
|       | 002   | NVR      | NVR         | NVR_HI3536_36_V8.1.14.3      | 172.18.194.25  | 255.255.248.0 | 172.18.192.2                  | 192.168.0.1  |                             |
|       | 003   | NVR      | NVR         | NVR_HI3536D_9_V7.1.50.4      | 192.168.1.87   | 255.255.255.0 | 192.168.1.1                   | 192.168.1.1  | SubnetMask                  |
|       | 004   | NVR      | NVR         | NVR_HI3536D_9_V8.1.11.5      | 172.18.193.223 | 255.255.248.0 | 172.18.192.2                  | 172.18.192.2 | GateWay                     |
|       | 005   | XVR      | XVR         | XVR_3531D_6158_16_v8.1.17.4  | 172.18.195.135 | 255.255.248.0 | 172.18.192.2                  | 202.96.134.1 | DNS                         |
|       | 006   | XVR      | XVR         | XVR_3521D_6134C_16_v8.1.16.2 | 172.18.195.123 | 255.255.248.0 | 172.18.192.2                  | 202.96.134.1 | HTTP Port                   |
|       | 007   | XVR      | XVR         | XVR_3521A_2826_4_v8.1.14.1   | 172.18.196.119 | 255.255.248.0 | 172.18.192.2                  | 202.96.134.1 |                             |
|       | 008   | WIFINVR  | NVR         | NVR_WIFI3536D2G_HW01_9       | 172.20.18.78   | 255.255.255.0 | 172.20.18.1                   | 172.20.18.1  | RTSP Port                   |
|       | 009   | NVR      | NVR         | NVR_HI3536D_9_V8.1.15.2      | 172.18.197.211 | 255.255.248.0 | 172.18.192.2                  | 192.168.1.1  |                             |
|       | 010   | XVR      | XV+R        | XVR_3531A_2826_8_v8.1.6.2    | 172.18.193.236 | 255.255.248.0 | 172.18.192.2                  | 172.18.192.2 | SECURITY VERIFY<br>UserName |
|       | 011   | NVR      | NVR         | NVR_HI3536D_9_V8.1.17.5      | 172.18.197.212 | 255.255.248.0 | 255.255.248.0<br>172.16.192.2 | 172.18.192.2 | PassWord                    |
|       | 012   | IPCAMERA | IPC         | 3516D_OV4689_W_SD_S_C0       | 172.18.196.51  | 255.255.248.0 | 172.18.192.2                  | 172.18.192   |                             |
|       | 013   | IPCAMERA | IPC         | 3516D_OV4689_W_BOX_7.1.4     | 172.18.198.212 | 255.255.248.0 | 172.18.192.2                  | 172.18.192.2 | Modify                      |
|       |       |          | _           |                              |                |               |                               |              | Forget Password             |

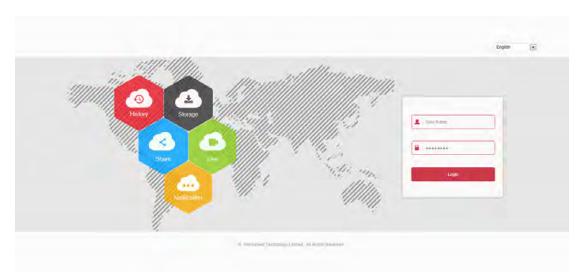

2

Figure 3-3

#### 3.2.3 Modifying Network Parameters

#### Modify 1 device network parameter

Modify the network parameters of a device as shown in Figure 3-4.

① Check the device to be modified. On the Network Parameters screen, edit the network

parameters that need to be changed, such as IP address, HTTP port, subnet mask, and gateway, and select Use DHCP (if this item is enabled, the device will enable automatic IP address acquisition). Enter the device password and click "Modify";

② If the modification is successful, click the "

#### confirmation list and return to the main interface.

|       |          |          |             |                             | SEAR           | CH TOOL       |              |                                  |                              |
|-------|----------|----------|-------------|-----------------------------|----------------|---------------|--------------|----------------------------------|------------------------------|
| Onlin | e Device | 56       |             | Onvif MultimodelNetmast     | Export         | 🗘 Refresh     | ALL          | •                                |                              |
|       | Index    | Model    | Device Name | Firmware Version            | IP Address     | Subnet Mask   | GateWay      | DNS                              | NetWork Param Upgrade        |
|       | 800      | IPCAMERA | IPC         | 3516CV300_IMX323_B1T0A1M    | 172.18.178.25  | 255.255.248.0 | 172.18.178.1 | 192.168.1.1                      | IP Address                   |
|       | 027      | IPCAMERA | IPC         | 3516CV300_IMX307_B1T1A1M    | 172.18.178.23  | 255.255.248.0 | 172.18.176.1 | 172.18.176.1                     | 172.18.179.154<br>SubnetMask |
|       | 049      | WIFINVR  | 3536D_NVR   | NVR_WIFI3536D2G_SW01_4      | 172.18.178.11  | 255.255.248.0 | 172.18.176.1 | 172.18.176.1                     | 255.255.248.0                |
|       | 036      | IPCAMERA | 3516D_OV46  | 3516D_OV4689_B1T1A1M0C1     | 172.18.178.7   | 255.255.248.0 | 172.18.176.1 | 172.18.176.1                     | GateWay<br>172,18,176,1      |
| •     | 039      | IPCAMERA | IPC         | S2L33M_IMX322_W_7.1.25.1    | 172.18.178.3   | 255.255.248.0 | 172.18.176.1 | 172.18.176.                      | DNS                          |
|       | 051      | IPCAMERA | IPC         | 3519V101_IMX226_W_7.1.39.2  | 172.18.178.2   | 255.255.248.0 | 172.18.176.1 | 172.18.176.                      | 172.18.176.1<br>HTTP Port    |
|       | 023      | IPCAMERA | IPC         | 3516CV300_IMX290_W_8.1.9.3  | 172.18.177.203 | 255.255.248.0 | 172.18.176.1 | 172.18.176.1                     | 80<br>RTSP Port              |
|       | 031      | IPCAMERA | IPC         | 3516CV300_IMX290_TF_W_8     | 172.18.177.201 | 255.255.248.0 | 172.18.176.1 | 172.18.176.                      | 554                          |
|       | 004      | IPCAMERA | IPC         | 3516AV200_IMX274_W_8.1.12.1 | 172.18.177.200 | 255.255.248.0 | 172.18.176.1 | 172.18.176.1                     |                              |
|       | 002      | IPCAMERA | IPC         | 3516D_OV4689_W_SD_S_8.1     | 172.18.177.139 | 255.255.248.0 | 172.18.176.1 | <u>172</u> .18.176. <sup>-</sup> | UserName                     |
|       | 012      | IPCAMERA | IPC         | 3516D_OV4689_W_SD_8.1.5.4   | 172.18.177.103 | 255.255.248.0 | 172.18.176.1 | 172.18.176.                      | admin<br>PassWord            |
|       | 021      | IPCAMERA | IPC         | 3516D_OV4689_W_SD_[E000     | 172.18.177.81  | 255.255.248.0 | 172.18.176.1 | 172.18.176.1                     | •••••                        |
|       | 010      | IPCAMERA | IPC3516EV1  | 3516EV100_F22_W_8.1.3.3     | 172.18.177.65  | 255.255.248.0 | 172.18.176.1 | 172.18.176.1                     | Modify<br>Forget Password    |

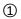

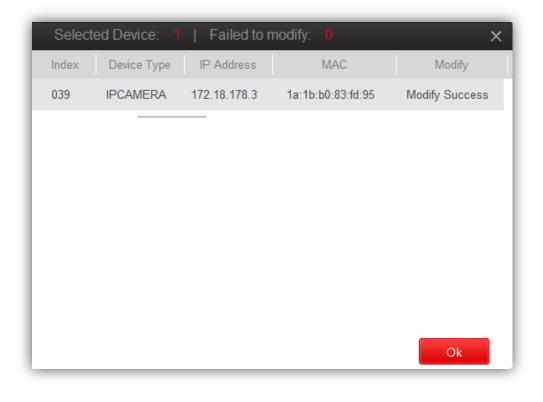

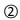

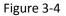

#### 3.2.4 Batch modify device parameters

Modify the network parameters of multiple devices as shown in Figure 3-5.

① Check multiple devices or all devices that need to modify network parameters;

(2) Enter the starting IP, Subnet Mask, GateWay, DNS, HTTP Port, RTSP Port, and select Use DHCP (if this item is enabled, the device will enable automatic IP address acquisition). Enter the Batch Modify
"Batch Modify" button.

③ After the modification, a confirmation list pops up to display the batch modification device number, the number of modification failures, the number of each modification device, device type, IP address, MAC address, and modification. Click the "Ok " or " " button to close the Prompt, return to the main interface.

|       | _     |          |             |                             | SEAR           | CH TOOL       |              |              | <b>₹</b> - □ X                                           |
|-------|-------|----------|-------------|-----------------------------|----------------|---------------|--------------|--------------|----------------------------------------------------------|
| Onlir |       |          |             | Onvif MultimodelNetmast     | C+ Export      | 🗘 Refresh     | ALL          |              |                                                          |
|       | Index | Model    | Device Name | Firmware Version            | IP Address     | Subnet Mask   | GateWay      | DNS          | NetWork Param Batch Password                             |
|       | 010   | XVR      | XV+R        | XVR_3531A_2826_8_v8.1.6.2   | 172.18.193.236 | 255.255.248.0 | 172.18.192.2 | 172.18.192.2 | Start IP                                                 |
|       | 011   | NVR      | NVR         | NVR_HI3536D_9_V8.1.17.5     | 172.18.197.212 | 255.255.248.0 | 172.18.192.2 | 172.18.192.2 | 172.18.196.51 NOTICE:Setting the starting IP address and |
| ~     | 012   | IPCAMERA | IPC         | 3516D_OV4689_W_SD_S_C0      | 172.18.196.51  | 255.255.248.0 | 172.18.192.2 | 172.18.192.2 | one by one.<br>SubnetMask                                |
| ~     | 013   | IPCAMERA | IPC         | 3516D_OV4689_W_BOX_7.1.4    | 172.18.198.212 | 255.255.248.0 | 172.18.192.2 | 172.18.192.2 | 255.255.248.0<br>GateWay                                 |
|       | 014   | XVR      | XVR         | XVR_3521A_2826_4_v8.1.17.3  | 172.18.196.110 | 255.255.248.0 | 172.18.192.2 | 172.18.192.  | 172.18.192.2<br>DNS                                      |
|       | 015   | IPCAMERA | IPC         | FH8830_AR0330_FISHEYE       | 172.18.197.65  | 255.255.248.0 | 172.18.192.2 | 172.18.192.2 | 172.18.192.2                                             |
|       | 016   | IPCAMERA | IPC         | 3516CV300_IMX323_B1T1A1M    | 172.18.198.208 | 255.255.248.0 | 172.18.192.2 | 172.18.192.2 | 80                                                       |
|       | 017   | IPCAMERA | IPC         | 3516D_OS05A10_X11T1A1M0     | 172.18.193.1   | 2.18.192.2    | 172.18.192.2 | 172.18.192.2 | RTSP Port<br>554                                         |
|       | 018   | IPCAMERA | IPC         | 3516AV200_IMX274_W_8.1.17.3 | 172.18.196.53  | 255.255.248.0 | 172.18.192.2 | 172.18.192.2 | DHCP<br>SECURITY VERIFY                                  |
|       | 019   | IPCAMERA | IPC         | 3516D_OS05A10_X10T0A1M0     | 172.18.193.141 | 255.255.248.0 | 172.18.192.2 | 172.18.192.2 | UserName                                                 |
|       | 020   | IPCAMERA | IPC         | 3516D_OS05A10_X10T1A1M0     | 172.18.193.145 | 255.255.248.0 | 172.18.192.2 | 172.18.192.2 | PassWord                                                 |
|       | 021   | IPCAMERA | IPC         | 3516CV300_IMX323_W_test_8   | 172.18.198.188 | 255.255.248.0 | 172.18.192.2 | 172.18.192.2 |                                                          |
|       | 022   | IPCAMERA | IPC12312334 | 3516EV100_F23_B1T0A1M0C     | 172.18.194.183 | 255.255.248.0 | 172.18.192.2 | 172.18.176.  | Batch Modify<br>Forget Password                          |

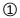

|       |          |          |             |                             | SEAR           | CH TOOL       |              |              | ₹ - □                                                                   |
|-------|----------|----------|-------------|-----------------------------|----------------|---------------|--------------|--------------|-------------------------------------------------------------------------|
| Onlin | e Device | 86       |             | Onvif MultimodelNetmast     | Export         | ै Refresh     | ALL          | *            |                                                                         |
|       | Index    | Model    | Device Name | Firmware Version            | IP Address     | Subnet Mask   | GateWay      | DNS          | NetWork Param Batch Password                                            |
|       | 010      | XVR      | XV+R        | XVR_3531A_2826_8_v8.1.6.2   | 172.18.193.236 | 255.255.248.0 | 172.18.192.2 | 172.18.192.2 | Start IP                                                                |
|       | 011      | NVR      | NVR         | NVR_HI3536D_9_V8.1.17.5     | 172.18.197.212 | 255.255.248.0 | 172.18.192.2 | 172.18.192.2 | 172.18.178.2                                                            |
| ~     | 012      | IPCAMERA | IPC         | 3516D_OV4689_W_SD_S_C0      | 172.18.196.51  | 255.255.248.0 | 172.18.192.2 | 172.18.192.: | NOTICE:Setting the starting IP address and<br>one by one.<br>SubnetMask |
| ~     | 013      | IPCAMERA | IPC         | 3516D_OV4689_W_BOX_7.1.4    | 172.18.198.212 | 255.255.248.0 | 172.18.192.2 | 172.18.192.2 | 255.255.248.0<br>GateWay                                                |
|       | 014      | XVR      | XVR         | XVR_3521A_2826_4_v8.1.17.3  | 172.18.196.110 | 255.255.248.0 | 172.18.192.2 | 172.18.192.  | 172.18.176.1<br>DNS                                                     |
|       | 015      | IPCAMERA | IPC         | FH8830_AR0330_FISHEYE       | 172.18.197.65  | 255.255.248.0 | 172.18.192.2 | 172.18.192.2 | 172.18.176.1                                                            |
|       | 016      | IPCAMERA | IPC         | 3516CV300_IMX323_B1T1A1M    | 172.18.198.208 | 255.255.248.0 | 172.18.192.2 | 172.18.192.2 | 80<br>RISP Port                                                         |
|       | 017      | IPCAMERA | IPC         | 3516D_OS05A10_X11T1A1M0     | 172.18.193.146 | 255.255.248.0 | 172.18.192.2 | 172.18.192.2 | 554                                                                     |
|       | 018      | IPCAMERA | IPC         | 3516AV200_IMX274_W_8.1.17.3 | 172.18.196.53  | 255.255.248.0 | 172.18.192.2 | 172.18.192.2 | SECURITY VERIFY                                                         |
|       | 019      | IPCAMERA | IPC         | 3516D_OS05A10_X10T0A1M0     | 172.18.193.141 | 255.255.248.0 | 172.18.192.2 | 172.18.192.2 | UserName<br>admin                                                       |
|       | 020      | IPCAMERA | IPC         | 3516D_OS05A10_X10T1A1M0     | 172.18.193.145 | 255.255.248.0 | 172.18.192.2 | 172.18.192.2 | PassWord                                                                |
|       | 021      | IPCAMERA | IPC         | 3516CV300_IMX323_W_test_8   | 172.18.198.188 | 255.255.248.0 | 172.18.192.2 | 172.18.192.2 |                                                                         |
|       | 022      | IPCAMERA | IPC12312334 | 3516EV100_F23_B1T0A1M0C     | 172.18.194.183 | 255.255.248.0 | 172.18.192.2 | 172.18.176.1 | Batch Modify<br>Forget Password                                         |

| Select | ed Device: 2 | Failed to n    | nodify: 0         | ×              |
|--------|--------------|----------------|-------------------|----------------|
| Index  | Device Type  | IP Address     | MAC               | Modify         |
| 024    | IPCAMERA     | 172.18.179.154 | 1a:1b:b0:83:fd:95 | Modify Success |
| 047    | IPCAMERA     | 172.18.179.144 | 14:1E:11:38:32:89 | Modify Success |
|        |              |                |                   |                |
|        |              |                |                   |                |
|        |              |                |                   |                |
|        |              |                |                   |                |
|        |              |                |                   |                |
|        |              |                |                   |                |
|        |              |                |                   | Ok             |
|        |              |                |                   | OK             |

Figure 3-5

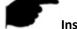

#### Instruction

- When using the batch configuration function, the account and password of the device must be the same.
- When batch modification, all selected devices must belong to the same type, such as all IPC (or both are NVR/HVR, ONVIF, OTHER).
- The interface will be locked when batch editing, please wait patiently.

#### 3.2.5 Batch modify device password

The software batch modify the device password as shown in Figure 3-6.

Batch check to modify the device, click "Batch Password " button; enter the new password and the current password, click "Modify ";
 After the modification, a confirmation list pops up and click "Ok ".

|       |       |          |             |                            | SEAF            | RCH TOOL      |              |                          | ₹                     |
|-------|-------|----------|-------------|----------------------------|-----------------|---------------|--------------|--------------------------|-----------------------|
| nline |       |          |             | Onvif MultimodelNetmast    | D Export        | C Refresh     | IPC          |                          |                       |
|       | Index | Model    | Device Name | Firmware Version           | IP Address      | Subnet Mask   | GateWay      | DNS                      | NetWork Param Batch F |
|       | 020   | IPCAMERA | IPC         | 3516CV300_IMX290_TF_W_8    | 172.18.17 255.2 | 55.248.0      | 172.18.176.1 | 172.18.176.1             | New Password          |
|       | 034   | IPCAMERA | IPC         | 3516CV300_IMX290_W_8.1.9.3 | 172.18.177.203  | 255.255.248.0 | 172.18.176.1 | 172.18.176.1             |                       |
| 9     | 038   | IPCAMERA | IPC         | S2L33M_IMX322_W_7.1.25.1   | 172.18.178.2    | 255.255.248.0 | 172.18.176.1 | 172.18.176.1             |                       |
|       | 051   | IPCAMERA | IPC         | 3519V101_IMX226_W_7.1.39.2 | 172.18.178.3    | 255.255.248.0 | 172.18.176.1 | 172.18.176.              |                       |
|       | 021   | IPCAMERA | 3516D_OV46  | 3516D_OV4689_B1T1A1M0C1    | 172.18.178.7    | 255.255.248.0 | 172.18.176.1 | 172.18.176.              |                       |
|       | 033   | IPCAMERA | IPC         | 3516CV300_IMX307_B1T1A1M   | 172.18.178.23   | 255.255.248.0 | 172.18.176.1 | 172.18.176.1             |                       |
|       | 030   | IPCAMERA | IPC         | 3516CV300_IMX290_TF_W_8    | 172.18.178.29   | 255.255.248.0 | 172.18.176.1 | 172.18.176. <sup>+</sup> |                       |
|       | 029   | IPCAMERA | IPC         | 3516CV300_IMX290_MINI_W    | 172.18.178.38   | 255.255.248.0 | 172.18.176.1 | 172.18.176.1             |                       |
|       | 005   | IPCAMERA | IPC         | 3516D_OS05A10_B1T1A1M0C    | 172.18.178.52   | 255.255.248.0 | 172.18.176.1 | 172.18.176.1             | SECURITY VERIF        |
|       | 024   | IPCAMERA | IPC         | 3516AV200_IMX326_AF4X_AU   | 172.18.178.57   | 255.255.248.0 | 172.18.176.1 | 172.18.176.1             | UserName              |
|       | 006   | IPCAMERA | IPCkjl      | 3516D_OV4689_W_SD_S_C0     | 172.18.178.62   | 255.255.248.0 | 172.18.176.1 | 172.18.176.1             | admin<br>PassWord     |
|       | 018   | IPCAMERA | IPC         | 3516CV300_IMX290_TF_W_8    | 172.18.178.63   | 255.255.248.0 | 172.18.176.1 | 172.18.176.1             |                       |
|       | 027   | IPCAMERA | IPC         | 3516CV300_IMX290_W_8.1.9.3 | 172.18.178.65   | 255.255.248.0 | 172.18.176.1 | 172.18.176.1             | Modify                |

| Select | ed Device: 2 | Failed to r  | nodify: 0         | ×              |
|--------|--------------|--------------|-------------------|----------------|
| Index  | Device Type  | IP Address   | MAC               | Modify         |
| 038    | IPCAMERA     | 172.18.178.2 | 1a:1b:b0:83:fd:95 | Modify Success |
| 051    | IPCAMERA     | 172.18.178.3 | 14:1E:11:38:32:89 | Modify Success |
|        |              |              |                   |                |
|        |              |              |                   |                |
|        |              |              |                   |                |
|        |              |              |                   |                |
|        |              |              |                   |                |
|        |              |              |                   |                |
|        |              |              |                   | Ok             |

2

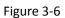

#### Instruction

- When using the batch configuration function, the account and password of the device must be the same.
- When batch modification, all selected devices must belong to the same type, such as all IPC (or both are NVR/HVR, ONVIF, OTHER).
- The interface will be locked when batch editing, please wait patiently.

## 3.2.6 Equipment upgrade

The device upgrade is as shown in Figure 3-7.

① Select a device and click the "Upgrade " button to enter the corresponding interface;

② Click "Browse" to select the upgrade package, enter the user name and password, and click

the Upgrade button to upgrade the device.

|       |           |          |             |                             | SEAR           | CH TOOL       |              |              | <b>〒</b> - □ X                                                                                                    |
|-------|-----------|----------|-------------|-----------------------------|----------------|---------------|--------------|--------------|----------------------------------------------------------------------------------------------------|
| Onlin | ne Device |          |             | Onvif MultimodelNetmast     | C+ Export      | C Refresh     | ALL          |              |                                                                                                    |
|       | Index     | Model    | Device Name | Firmware Version            | IP Address     | Subnet Mask   | GateWay      | DNS          | NetWork Param Upgrade                                                                                                    |
|       | 029       | IPCAMERA | IPC         | 3516CV300_IMX290_TF_W_8     | 172.18.177.201 | 255.255.248.0 | 172.18.176.1 | 172.18.176.1 | FilePath                                                                                                    |
|       | 031       | IPCAMERA | IPC         | 3516CV300_IMX290_W_8.1.9.3  | 172.18.177.203 | 255.255.248.0 | 172.18.176.1 | 172.18.176.  |                                                                                                    |
|       | 039       | IPCAMERA | IPC         | S2L33M_IMX322_W_7.1.25.1    | 172.18.178.2   | 255.255.248.0 | 172.18.176.1 | 172.18.176.  | Browse                                                                                                    |
|       | 052       | IPCAMERA | IPC         | 3519V101_IMX226_W_7.1.39.2_ | 172.18.178.3   | 255.255.248.0 | 172.18.176.1 | 172.18.176.1 | Note<br>The upgrading process will be 1 to 10                                                                             |
| ~     | 013       | IPCAMERA | 3516D_OV46  | 3516D_OV4689_B1T1A1M0C1     | 172.18.178.7   | 255.255.248.0 | 172.18.176.1 | 172.18.176.  | minutes, please don't disconnect power<br>to the device during the process. The<br>device reboots automatically after the |
|       | 002       | WIFINVR  | 3536D_NVR   | NVR_WIFI3536D2G_SW01_4      | 172.18.178.11  | 255.255.248.0 | 172.18.176.1 | 172.18.176.1 | upgrade.                                                                                                    |
|       | 019       | IPCAMERA | IPC         | 3516CV300_IMX307_B1T1A1M    | 172.18.178.23  | 255.255.248.0 | 172.18.176.1 | 172.18.176.  |                                                                                                    |
|       | 023       | IPCAMERA | IPC         | 3516CV300_IMX290_TF_W_8     | 172.18.178.29  | 255.255.248.0 | 172.18.176.1 | 172.18.176.  | SECURITY VERIFY                                                                                                    |
|       | 033       | IPCAMERA | IPC         | 3516CV300_IMX290_MINI_W     | 172.18.178.38  | 255.255.248.0 | 172.18.176.1 | 172.18.176.  | UserName                                                                                                    |
|       | 014       | IPCAMERA | IPC         | 3516D_OS05A10_B1T1A1M0C     | 172.18.178.52  | 255.255.248.0 | 172.18.176.1 | 172.18.176.  | PassWord                                                                                                    |
|       | 021       | IPCAMERA | IPC         | 3516AV200_IMX326_AF4X_AU    | 172.18.178.57  | 255.255.248.0 | 172.18.176.1 | 172.18.176.1 |                                                                                                    |
|       | 009       | IPCAMERA | IPCkjl      | 3516D_OV4689_W_SD_S_C0      | 172.18.178.62  | 255.255.248.0 | 172.18.176.1 | 172.18.176.1 | Reset                                                                                                    |
|       | 034       | IPCAMERA | IPC         | 3516CV300_IMX290_TF_W_8     | 172.18.178.63  | 255.255.248.0 | 172.18.176.1 | 172.18.176.1 | Upgrade                                                                                                    |
|       |           |          |             |                             |                |               |              | . *          |                                                                                                    |

|       |          |          |             |                            | SEAR           | CH TOOL       |              |              | <del>▼</del> - □>                                                                                                    |
|-------|----------|----------|-------------|----------------------------|----------------|---------------|--------------|--------------|----------------------------------------------------------------------------------------------------|
| Onlin | e Device | 72       |             | Onvif MultimodelNetmast    | Export         | 🗘 Refresh     | IPC          | -            |                                                                                                    |
|       | Index    | Model    | Device Name | Firmware Version           | IP Address     | Subnet Mask   | GateWay      | DNS          | NetWork Param Upgrade                                                                                                    |
|       | 020      | IPCAMERA | IPC         | 3516CV300_IMX290_TF_W_8    | 172.18.177.201 | 255.255.248.0 | 172.18.176.1 | 172.18.176.1 | FilePath                                                                                                    |
|       | 034      | IPCAMERA | IPC         | 3516CV300_IMX290_W_8.1.9.3 | 172.18.177.203 | 255.255.248.0 | 172.18.176.1 | 172.18.176.1 | 16D_OV4689_BASE_W_8.1.13.2.FLS.fls                                                                                        |
|       | 038      | IPCAMERA | IPC         | S2L33M_IMX322_W_7.1.25.1   | 172.18.178.2   | 255.255.248.0 | 172.18.176.1 | 172.18.176.1 | Browse<br>State                                                                                                    |
|       | 051      | IPCAMERA | IPC         | 3519V101_IMX226_W_7.1.39.2 | 172.18.178.3   | 255.255.248.0 | 172.18.176.1 | 172.18.176.1 | Note<br>The upgrading process will be 1 to 10                                                                             |
| •     | 021      | IPCAMERA | 3516D_OV46  | 3516D_OV4689_B1T1A1M0C1    | 172.18.178.7   | 255.255.248.0 | 172.18.176.1 | 172.18.176.  | minutes, please don't disconnect power<br>to the device during the process. The<br>device reboots automatically after the |
|       | 033      | IPCAMERA | IPC         | 3516CV300_IMX307_B1T1A1M   | 172.18.178.23  | 255.255.248.0 | 172.18.176.1 | 172.18.176.1 | upgrade.                                                                                                    |
|       | 030      | IPCAMERA | IPC         | 3516CV300_IMX290_TF_W_8    | 172.18.178.29  | 255.255.248.0 | 172.18.176.1 | 172.18.176.1 |                                                                                                    |
|       | 029      | IPCAMERA | IPC         | 3516CV300_IMX290_MINI_W    | 172.18.178.38  | 255.255.248.0 | 172.18.176.1 | 172.18.176.1 | SECURITY VERIFY                                                                                                    |
|       | 005      | IPCAMERA | IPC         | 3516D_OS05A10_B1T1A1M0C    | 172.18.178.52  | 255.255.248.0 | 172.18.176.1 | 172.18.176.1 | UserName<br>admin                                                                                                    |
|       | 024      | IPCAMERA | IPC         | 3516AV200_IMX326_AF4X_AU   | 172.18.178.57  | 255.255.248.0 | 172.18.176.1 | 172.18.176.1 | PassWord                                                                                                    |
|       | 006      | IPCAMERA | IPCkji      | 3516D_OV4689_W_SD_S_C0     | 172.18.178.62  | 255.255.248.0 | 172.18.176.1 | 172.18.176.1 | •••••                                                                                                    |
|       | 018      | IPCAMERA | IPC         | 3516CV300_IMX290_TF_W_8    | 172.18.178.63  | 255.255.248.0 | 172.18.176.1 | 172.18.176.1 | Reset                                                                                                    |
|       | 027      | IPCAMERA | IPC         | 3516CV300_IMX290_W_8.1.9.3 | 172.18.178.65  | 255.255.248.0 | 172.18.176.1 | 172.18.176.1 | Upgrade                                                                                                    |
|       |          |          |             |                            |                |               |              | , <b>v</b>   |                                                                                                    |

#### Figure 3-7

## 3.2.7 Forget password

Forget your password as shown in figure 3-8 below:

① Select the device and click the " Forget Password" in the lower right corner of the interface

to enter the corresponding interface;

② Export the key file first, and then send it to "resetpasswd@hotmail.com", wait for the reply

to decrypt the file, and then import the decrypted file, enter the new password and confirm the password to complete the reset password.

|       |           |          |             |                            | SEAR           | RCH TOOL      |              |              | <b>〒</b> - □ ×              |
|-------|-----------|----------|-------------|----------------------------|----------------|---------------|--------------|--------------|-----------------------------|
| Onlir | ne Device |          |             |                            | Export         | ् Refresh     |              |              |                             |
|       | Index     | Model    | Device Name | Firmware Version           | IP Address     | Subnet Mask   | GateWay      | DNS          | NetWork Param Upgrade       |
|       | 029       | IPCAMERA | IPC         | 3516CV300_IMX290_TF_W_8    | 172.18.177.201 | 255.255.248.0 | 172.18.176.1 | 172.18.176.1 | IP Address                  |
|       | 031       | IPCAMERA | IPC         | 3516CV300_IMX290_W_8.1.9.3 | 172.18.177.203 | 255.255.248.0 | 172.18.176.1 | 172.18.176.1 | 172.18.178.3                |
|       | 039       | IPCAMERA | IPC         | S2L33M_IMX322_W_7.1.25.1   | 172.18.178.2   | 255.255.248.0 | 172.18.176.1 | 172.18.176.1 | SubnetMask<br>255.255.248.0 |
| ~     | 052       | IPCAMERA | IPC         | 3519V101_IMX226_W_7.1.39.2 | 172.18.178.3   | 255.255.248.0 | 172.18.176.1 | 172.18.176.  | GateWay<br>172.18.176.1     |
|       | 013       | IPCAMERA | 3516D_OV46  | 3516D_OV4689_B1T1A1M0C1    | 172.18.178.7   | 255.255.248.0 | 172.18.176.1 | 172.18.176.  | DNS                         |
|       | 002       | WIFINVR  | 3536D_NVR   | NVR_WIFI3536D2G_SW01_4     | 172.18.178.11  | 255.255.248.0 | 172.18.176.1 | 172.18.176.1 | 172.18.176.1<br>HTTP Port   |
|       | 019       | IPCAMERA | IPC         | 3516CV300_IMX307_B1T1A1M   | 172.18.178.23  | 255.255.248.0 | 172.18.176.1 | 172.18.176.  | 80<br>RTSP Port             |
|       | 023       | IPCAMERA | IPC         | 3516CV300_IMX290_TF_W_8    | 172.18.178.29  | 255.255.248.0 | 172.18.176.1 | 172.18.176.1 | 554                         |
|       | 033       | IPCAMERA | IPC         | 3516CV300_IMX290_MINI_W    | 172.18.178.38  | 255.255.248.0 | 172.18.176.1 | 172.18.176.1 | SECURITY VERIFY             |
|       | 014       | IPCAMERA | IPC         | 3516D_OS05A10_B1T1A1M0C    | 172.18.178.52  | 255.255.248.0 | 172.18.176.1 | 172.18.176.1 | UserName                    |
|       | 021       | IPCAMERA | IPC         | 3516AV200_IMX326_AF4X_AU   | 172.18.178.57  | 255.255.248.0 | 172.18.176.1 | 172.18.176.1 | admin<br>PassWord           |
|       | 009       | IPCAMERA | IPCkji      | 3516D_OV4689_W_SD_S_C0     | 172.18.178.62  | 255.255.248.0 | 172.18.176.1 | 172.18.176.1 |                             |
|       | 034       | IPCAMERA | IPC         | 3516CV300_IMX290_TF_W_8    | 172.18.178.63  | 255.255.248.0 | 172.18.176.1 | 172.18.176.  | Modify<br>Eoraet Password   |

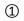

|       |          |          |             |         |                                 | SEAR                | RCH TOOL                                 |                |                          | ₹ - ¤ X                     |
|-------|----------|----------|-------------|---------|---------------------------------|---------------------|------------------------------------------|----------------|--------------------------|-----------------------------|
| Onlin | e Device |          |             | Onvif M | lultimodelNetmast               | C+ Export           | C Refresh                                | ALL            |                          |                             |
|       | Index    | Model    | Device Name |         | Firmware Version                | IP Address          | Subnet Mask                              | GateWay        | DNS                      | NetWork Param Upgrade       |
|       | 029      | IPCAMERA | IPC         | 3516C   |                                 | Reset F             | Password                                 |                | × 8.176.*                | IP Address                  |
|       | 031      | IPCAMERA | IPC         | 3516C   |                                 |                     | the file of passwo                       |                | 8.176.1                  | 172.18.178.3                |
|       | 039      | IPCAMERA | IPC         | S2L3    | application, ther the password. | i send it to "reset | passwd@hotmail.                          | com" to obtain | 8.176.1                  | SubnetMask<br>255.255.248.0 |
| •     | 052      | IPCAMERA | IPC         | 3519\   |                                 | Exp                 | ort                                      |                | 8.176.                   | GateWay 172 18 176 1        |
|       | 013      | IPCAMERA | 3516D_OV46  | 3516D   |                                 |                     | n the password fil<br>com" replied to yo |                | 8.176.                   | DNS                         |
|       | 002      | WIFINVR  | 3536D_NVR   | NVR_V   |                                 |                     |                                          |                | 8.176.1                  | 172.18.176.1<br>HTTP Port   |
|       | 019      | IPCAMERA | IPC         | 3516C)  | New Password                    |                     | Confirm Passwore                         | d              | 8.176.                   | 80<br>RTSP Port             |
|       | 023      | IPCAMERA | IPC         | 3516C   |                                 |                     |                                          |                | 8.176.1                  | 554                         |
|       | 033      | IPCAMERA | IPC         | 3516C   |                                 |                     |                                          | OK             | 8.176.1                  | SECURITY VERIFY             |
|       | 014      | IPCAMERA | IPC         | 3516D_C | 0S05A10_B1T1A1M0C               | 172.18.178.52       | 255.255.248.0                            | 172.18.176.1   | 172.18.176.1             | UserName<br>admin           |
|       | 021      | IPCAMERA | IPC         | 3516AV2 | 200_IMX326_AF4X_AU              | 172.18.178.57       | 255.255.248.0                            | 172.18.176.1   | 172.18.176.1             | PassWord                    |
|       | 009      | IPCAMERA | IPCkji      | 3516D_0 | DV4689_W_SD_S_C0                | 172.18.178.62       | 255.255.248.0                            | 172.18.176.1   | 172.18.176.1             |                             |
|       | 034      | IPCAMERA | IPC         | 3516CV3 | 300_IMX290_TF_W_8               | 172.18.178.63       | 255.255.248.0                            | 172.18.176.1   | 172.18.176. <sup>-</sup> | Modify<br>Forget Password   |

Figure 3-8

#### 3.2.7 Reset IPC

Resetting the IPC belongs to soft recovery and restores all factory settings except IP. Reset the IPC as shown in Figure 3-8 below:

① Select the IPC device, click Upgrade, enter the password, and click Reset;

② After the reset is completed, it indicates that the reset is successful. Click the "

Ok

or " I button to close the confirmation list prompt and return to the main interface.

|       |          |          |             |                            | SEAR            | CH TOOL       |               |                          | ₹ -                                                                                                    |
|-------|----------|----------|-------------|----------------------------|-----------------|---------------|---------------|--------------------------|----------------------------------------------------------------------------------------------------|
| Onlin | e Device | 86       | L           | Onvif MultimodelNetmast    | Export          | 🗘 Refresh     | ALL           | •                        |                                                                                                    |
|       | Index    | Model    | Device Name | Firmware Version           | IP Address      | Subnet Mask   | GateWay       | DNS                      | NetWork Param Upgrade                                                                                                    |
|       | 054      | IPCAMERA | 3516D_OV46  | 3516D_OV4689_B1T1A1M0C1    | 192.168.88.226  | 255.255.255.0 | 192.168.88.88 | 172.18.176.1             | FilePath                                                                                                    |
|       | 006      | IPCAMERA | IPC         | 3516D_OV4689_5NEWPTZ_W     | 192.168.1.178   | 255.255.255.0 | 192.168.1.1   | 192.168.1.1              |                                                                                                    |
|       | 053      | IPCAMERA | IPCAMERA    | 3516D_OV4689_W_WIFIKITS    | 172.136.123.153 | 255.255.248.0 | 172.136.123.1 | 172.136.123.             | Browse                                                                                                    |
|       | 046      | IPCAMERA | IPC         | 3518EV200_OV9732_W_WIFI    | 172.136.123.89  | 255.255.255.0 | 172.136.123.1 | 8.8.8.8                  | Note<br>The upgrading process will be 1 to 1                                                                             |
|       | 052      | IPCAMERA | IPC         | 3516D_OV4689_W_WIFIKITS    | 172.18.179.199  | 255.255.248.0 | 172.18.176.1  | 172.18.176.              | minutes, please don't disconnect powe<br>to the device during the process. The<br>device reboots automatically after the |
|       | 022      | IPCAMERA | IPC         | 3516D_OV4689_W_WIFIIPC     | 172.18.179.198  | 255.255.248.0 | 172.18.176.1  | 8.8.8.8                  | upgrade.                                                                                                    |
|       | 026      | IPCAMERA | IPC         | 3516AV200_IMX326_AF4X_AU   | 172.18.179.161  | 255.255.248.0 | 172.18.176.1  | 172.18.176.1             |                                                                                                    |
|       | 037      | IPCAMERA | IPC         | S2L33M_IMX322_W_7.1.25.1   | 172.18.179.154  | 255.255.248.0 | 172.18.176.1  | 172.18.176.1             | SECURITY VERIFY                                                                                                    |
| •     | 051      | IPCAMERA | IPC         | 3519V101_IMX226_W_7.1.39.2 | 172.18.179.144  | 255.255.248.0 | 172.18.176.1  | 172.18.176.1             | UserName<br>admin                                                                                                    |
|       | 013      | IPCAMERA | IPC         | 3516D_OV4689_5NEWPTZ485    | 172.18.179.125  | 255.255.248.0 | 172.18.176.1  | 172.18.176.1             | PassWord                                                                                                    |
|       | 011      | IPCAMERA | IPC         | 3516CV300_IMX323_B1T0A1M   | 172.18.179.124  | 255.255.248.0 | 172.18.176.1  | 172.18.176.1             |                                                                                                    |
|       | 023      | IPCAMERA | IPC         | 3516CV300_IMX323_W_8.1.9.3 | 172.18.179.111  | 255.255.248.0 | 172.18.176.1  | 172.18.176.1             | Reset                                                                                                    |
|       | 032      | IPCAMERA | bhhjn       | 3516CV300_IMX307_B1T1A1M   | 172.18.179.94   | 255.255.248.0 | 172.18.176.1  | 172.18.176. <sup>-</sup> | Upgrade                                                                                                    |
|       |          |          |             |                            |                 |               |               |                          |                                                                                                    |

| Select | ted Device: | Failed to n    | nodify: 0         | ×             |
|--------|-------------|----------------|-------------------|---------------|
| Index  | Device Type | IP Address     | MAC               | Modify        |
| 051    | IPCAMERA    | 172.18.179.144 | 14:1E:11:38:32:89 | Reset Success |
|        |             |                |                   |               |
|        |             |                |                   |               |
|        |             |                |                   |               |
|        |             |                |                   |               |
|        |             |                |                   |               |
|        |             |                |                   |               |
|        |             |                |                   |               |
|        |             |                |                   |               |
|        |             |                |                   | Ok            |

Figure 3-9